# 遠端專家移動重置Web網關管理員密碼

## 目錄

簡介 必要條件 需求 採用元件 問題 解決方案

## 簡介

以下文章提供有關重置Web網關管理員密碼的過程的資訊

### 必要條件

遠端專家移動環境已部署並正常運行

### 需求

思科建議您瞭解以下主題:

● 遠端專家行動版

#### 採用元件

本文中的資訊基於遠端專家移動Web網關管理員密碼

## 問題

如果忘記了管理員使用者名稱和/或密碼,則可以通過設定系統屬性將其重置為預設值,這樣將在下 次登入嘗試時重置憑據。

## 解決方案

對於HA集群,請在主節點上執行以下步驟之前停止所有輔助節點。在主節點上重置密碼後,可以重 新啟動輔助節點。

#### 重置憑據:

在主節點上 — ssh到根級別並導航到/opt/cisco/xx.x.x.x/REAS/domain/configuration目錄

使用任何編輯器(如「vi」)開啟fas.properties檔案

新增系統屬性

appserver.admin.password.reset=true

儲存fas.properties檔案

#### 在主節點上重新啟動REAS服務 服務重啟

開啟新的Web瀏覽器,導航到Web管理介面,網址為

https://<ip\_address>:8443/web\_plugin\_framework/webcontroller/, 其中<ip\_address>是遠端專家移 動應用程式伺服器IP地址(如果Web外掛框架不可用,請使用https://<ip\_address>:9990作為REAS Web控制檯)。

#### 使用預設登入失敗,錯誤如下:

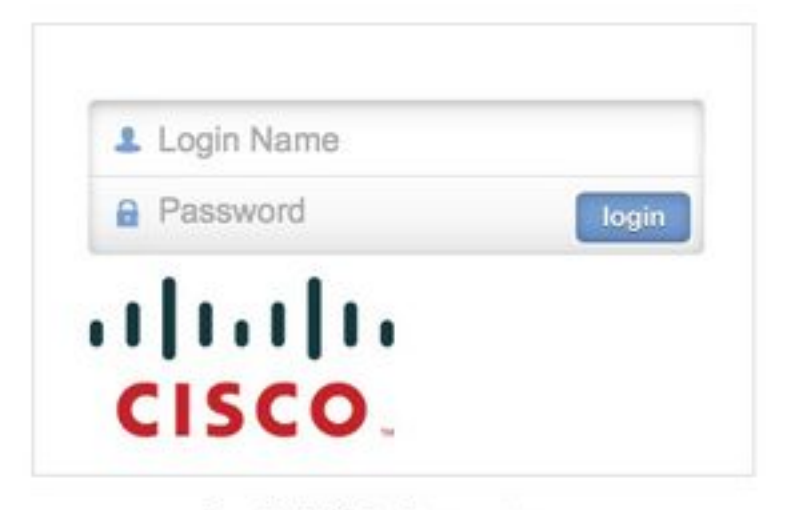

Login failed, please retry...

導航到主節點並刪除,或註釋掉上面在opt/cisco/xx.x.x.x/REAS/domain/configuration/ fas.properties檔案中配置的系統屬性"appserver.admin.password.reset=true"。

#### 在主節點上重新啟動REAS服務

服務重啟

將在Web管理介面上重新啟用登入,並且憑據重置為預設值。

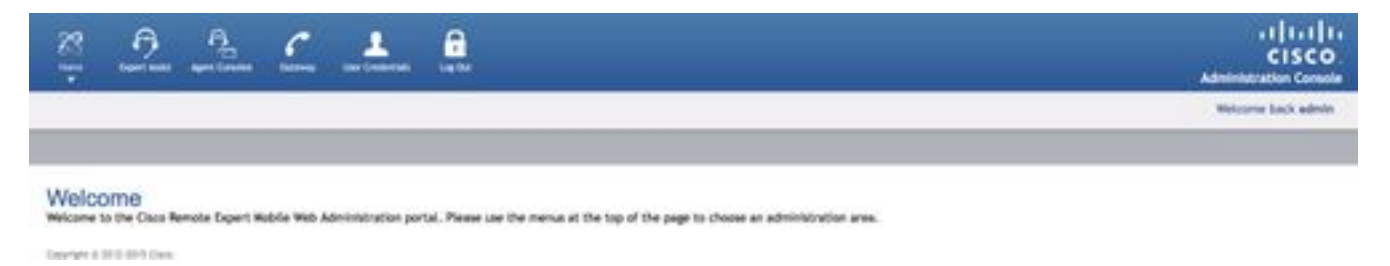

附註:首次登入後應更改預設登入詳細資訊

有關登入Web控制檯的詳細資訊,請參閱[遠端專家移動Web管理控制檯](/content/dam/en/us/td/docs/voice_ip_comm/cust_contact/contact_center/remote_expert_mobile/remote_expert_mobile_1151/installation/guide/cisco-remote-expert-mobile-install-config-1151.pdf)安裝及設定指南部分

通過CLI更改密碼的資訊可參閱[更改管理員密碼一](/content/dam/en/us/td/docs/voice_ip_comm/cust_contact/contact_center/remote_expert_mobile/remote_expert_mobile_1151/installation/guide/cisco-remote-expert-mobile-install-config-1151.pdf)節

如果以上說明不重置管理員密碼,請按照以下說明操作:

附註:如果您有HA群集,則必須停止所有輔助節點,然後才可在主節點上執行以下步驟。在主節點 上重置密碼後,可以重新啟動輔助節點。

- 開啟Web瀏覽器,導航至Remote Expert Application Server Management Console,網址為 https://<ip\_address>:9990/
- 其中<ip\_address>是遠端專家應用程式伺服器IP地址,並使用預設憑據登入(管理員/管理員)
- 按一下「伺服器」(右上角)>「伺服器組」。此時將顯示「伺服器組」頁:
- 在可用組配置清單中,選擇main-server-group

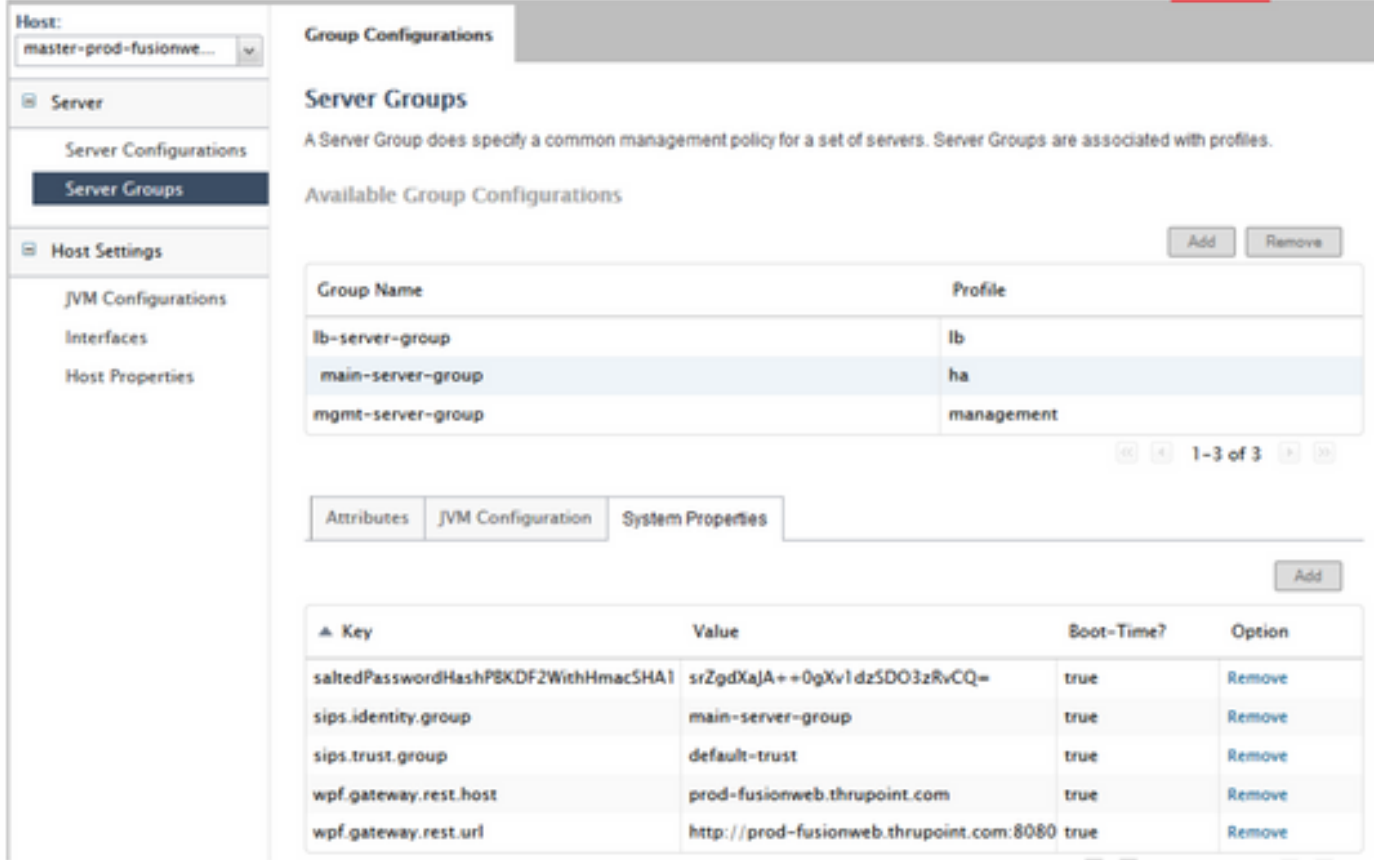

• 要新增新的系統屬性,請選擇系統屬性頁籤,然後按一下新增。將顯示「建立系統屬性」對話 方塊。

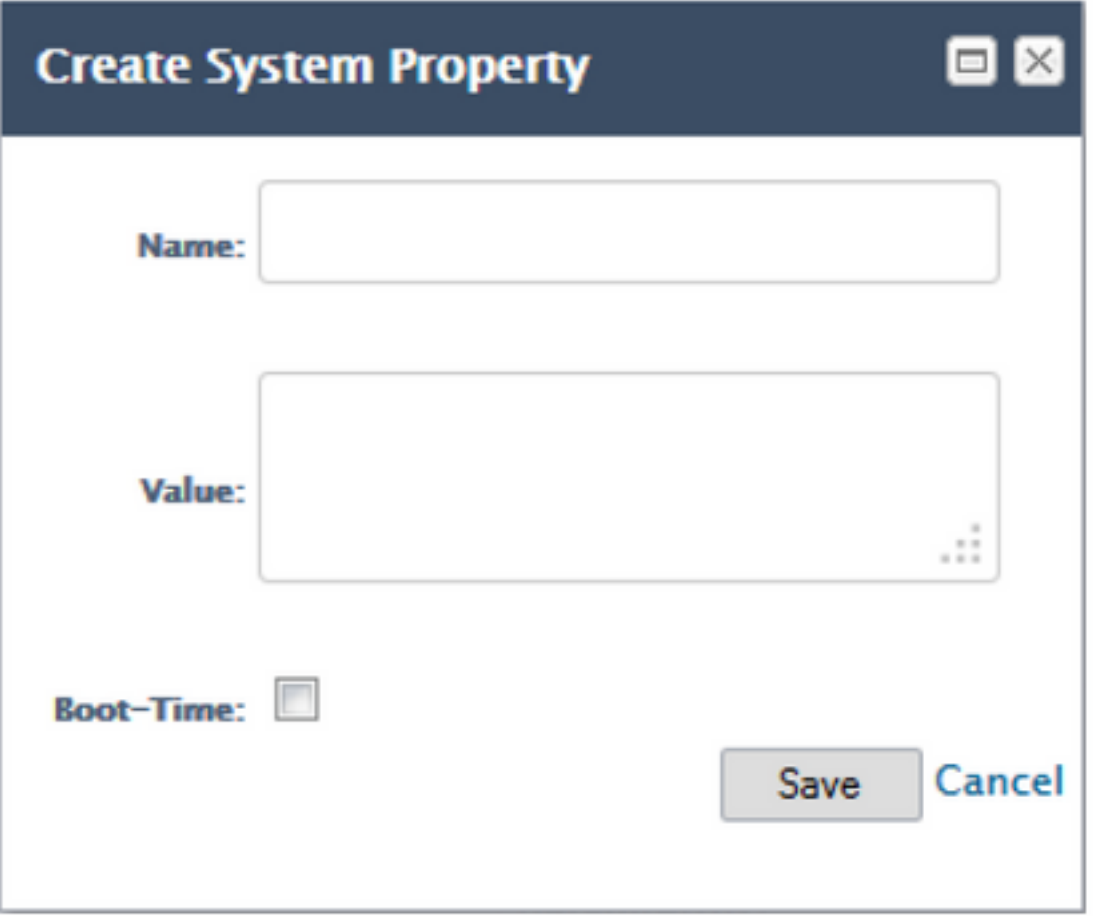

- 在名稱欄位中,輸入appserver.admin.password.reset
- 在值欄位中,輸入true
- 點選儲存(save)

Group Configurations

#### Server Groups

A Server Group does specify a common management policy for a set of servers. Server Groups are associated with profiles.

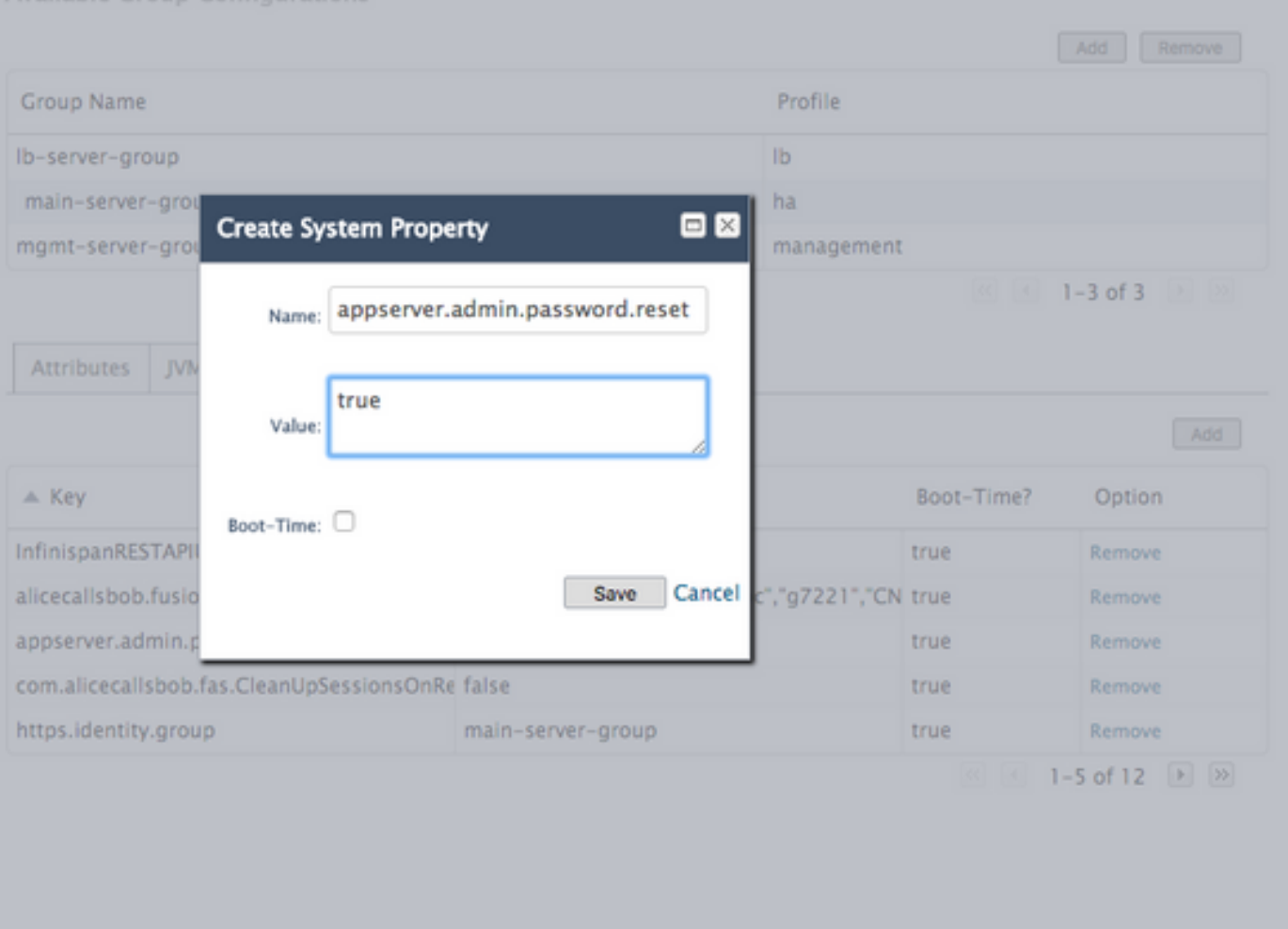

#### 現在,在Web管理介面上已禁用登入,並且無論輸入何種憑據,下一次登入嘗試都會將憑據重置為 預設值並將失敗的登入計數器重置為零。但是,登入將失敗!

- 開啟新的Web瀏覽器,導航到Web管理介面,網址為 https://<ip\_address>:8443/web\_plugin\_framework/webcontroller/ 其中<ip\_address>是遠端專家應用程式伺服器IP地址。
- 按一下「login」。
- 從Remote Expert Application Server Management Console視窗中,按一下包含系統屬性 appserver.admin.password.reset的行中的「刪除」

#### **Server Groups**

A Server Group does specify a common management policy for a set of servers. Server Groups are associated with profiles.

Available Group Configurations

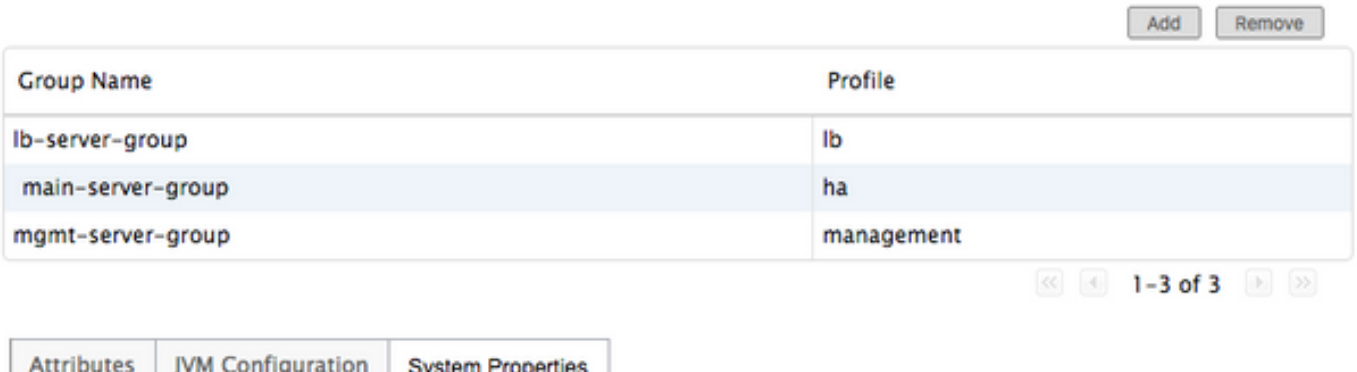

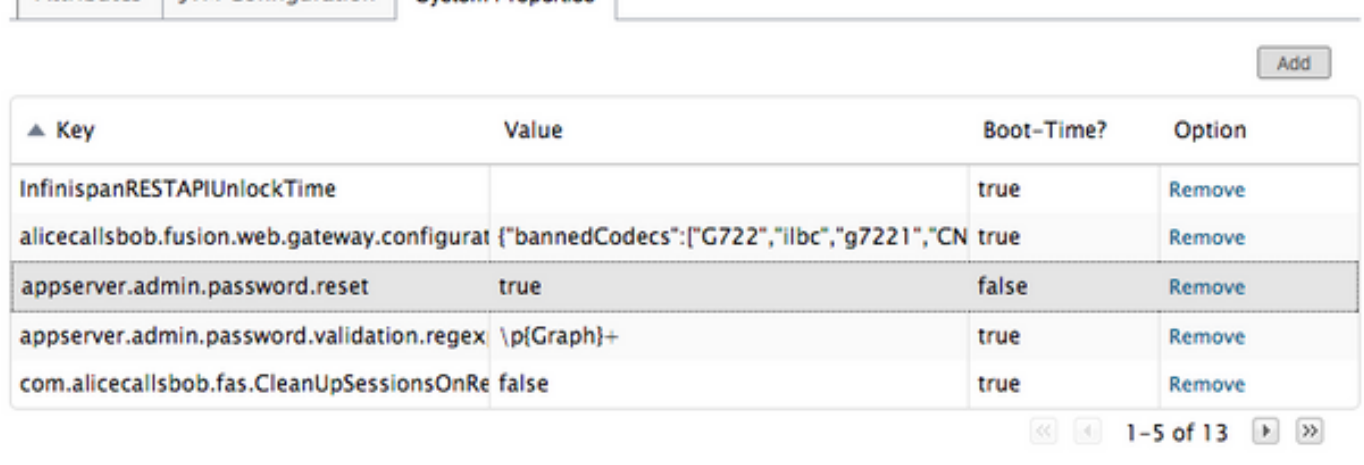

- 現在,在Web管理介面上重新啟用登入,且憑證重置為預設值。 **附註**:首次登入後應更改預設 登入。
- 現在,您應該能夠使用預設憑據登入。如果收到Web語法錯誤,請將url重設為 https://<ip\_address>:8443/web\_plugin\_framework/webcontroller/(刪除安全檢查部分)。

#### 關於此翻譯

思科已使用電腦和人工技術翻譯本文件,讓全世界的使用者能夠以自己的語言理解支援內容。請注 意,即使是最佳機器翻譯,也不如專業譯者翻譯的內容準確。Cisco Systems, Inc. 對這些翻譯的準 確度概不負責,並建議一律查看原始英文文件(提供連結)。